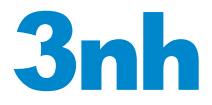

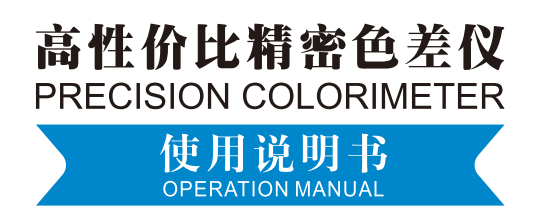

## 目录

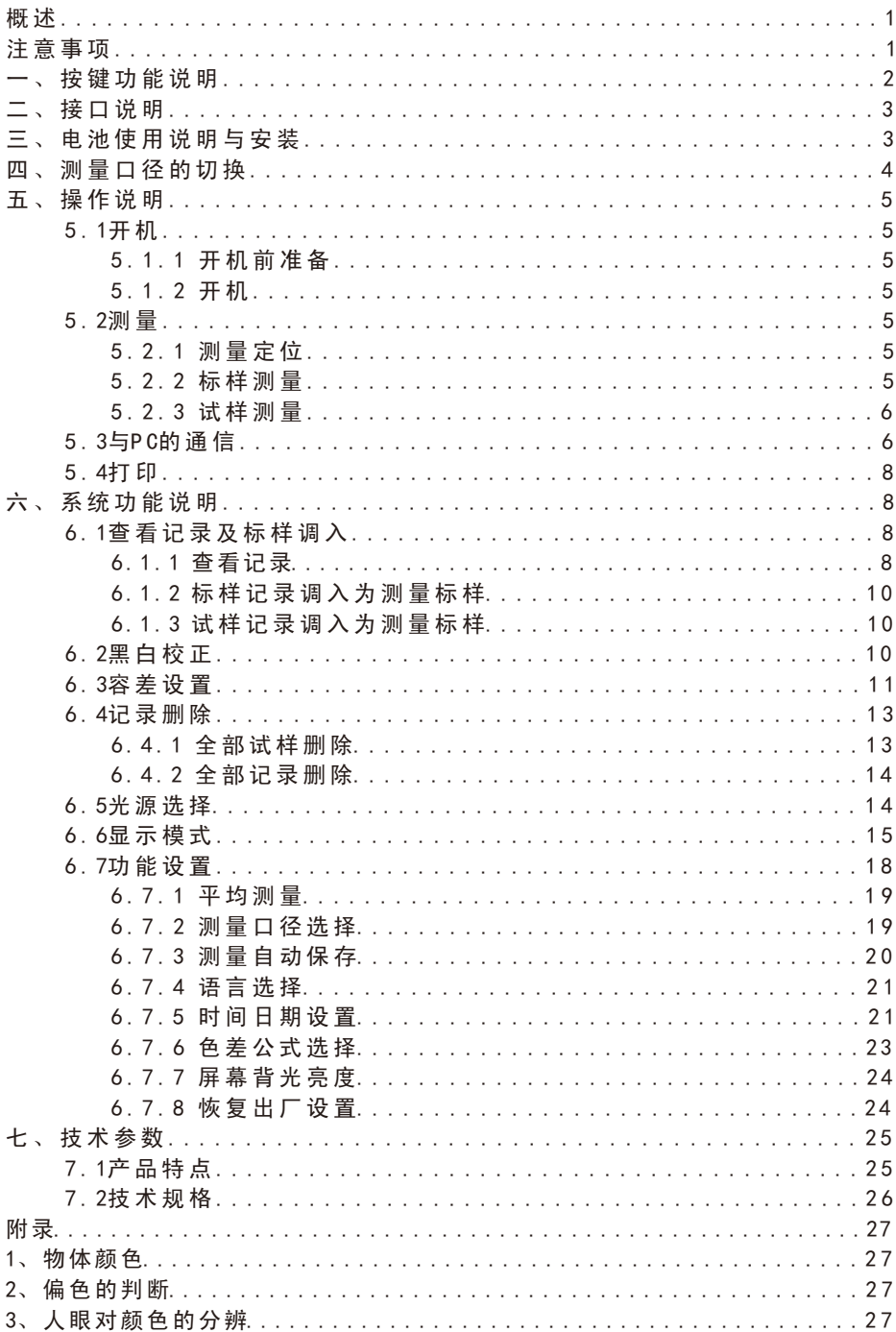

#### 概述

 本仪器是依据CIE(国际照明委员会)标准、国家标准而研制开发的色差仪, 是一款使用方便、性能稳定、测量快速且精准的电脑色差仪。本仪器使用锂电池 供电,也可使用DC外部电源供电。

本仪器具有以下优点:

1.开机即可测量,无需每次都进行黑白校正,简化了操作步骤。

2.采用光照光斑定位和十字架定位,能迅速对准测量部位。

3.两种测量口径(Φ8mm和Φ4mm),适用更多测量场合。

4.测量时自动保存数据,使用快捷。

5.精确、稳定,手提式结构,让测量更简单。

#### 注意事项

- 1. 本仪器属于精密测量仪器,在测量时,应避免仪器外部环境的剧烈变化,如在 测量时应避免周围环境光照的闪烁、温度的快速变化等。
- 2.在测量时,应保持仪器平稳、测量口贴紧被测物体,并避免晃动、移位;本仪 器不防水,不可在高湿度环境或水雾中使用。
- 3.保持仪器整洁,避免水、灰尘等液体、粉末或固体异物进入测量口径内及仪器 内部,应避免对仪器的撞击、碰撞。
- 4.仪器使用完毕,应将色差仪、白板盖放进仪器箱,妥善保存。
- 5.若长期不使用仪器,应取下电池。
- 6.仪器应存放在干燥、阴凉的环境中。
- 7.用户不可对本仪器做任何未经许可的更改。任何未经许可的更改都可能影响色 差仪的精度、甚至不可逆的损坏本仪器。

一、按键功能说明

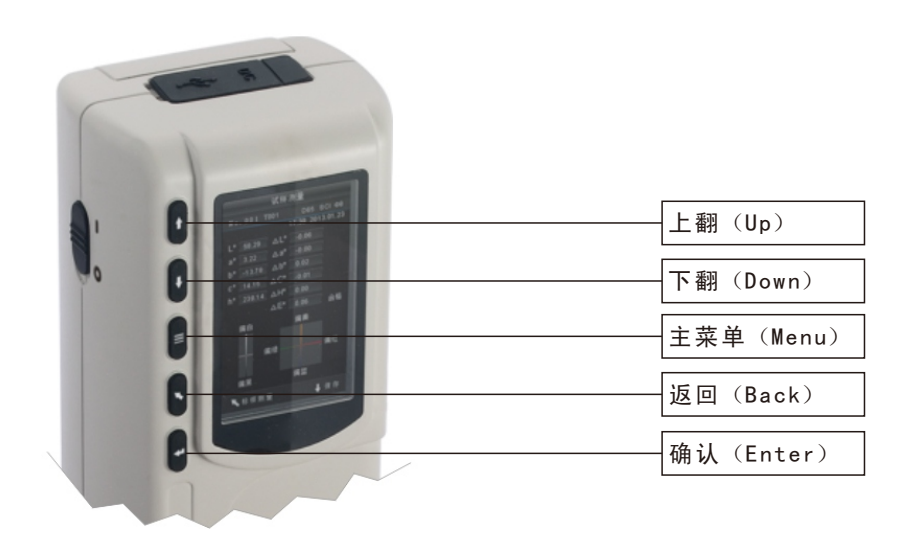

图1 按键示意图

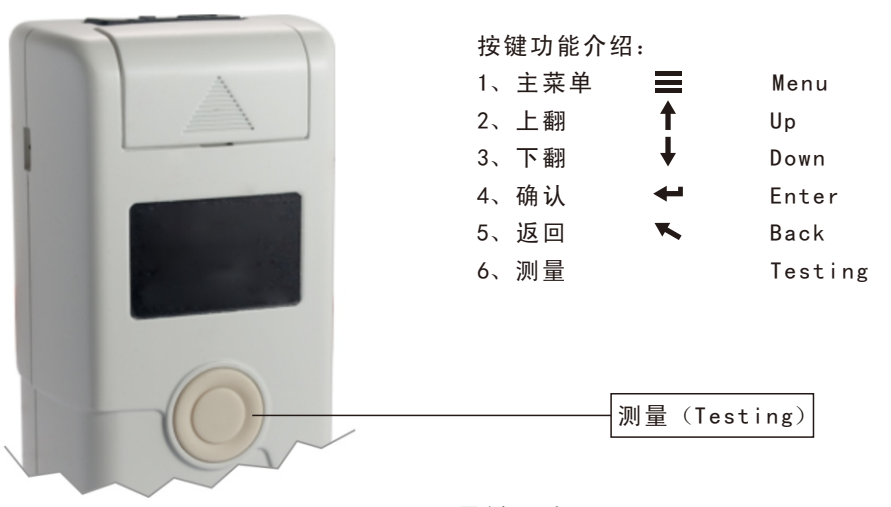

图2 测量键示意图

二、接口说明

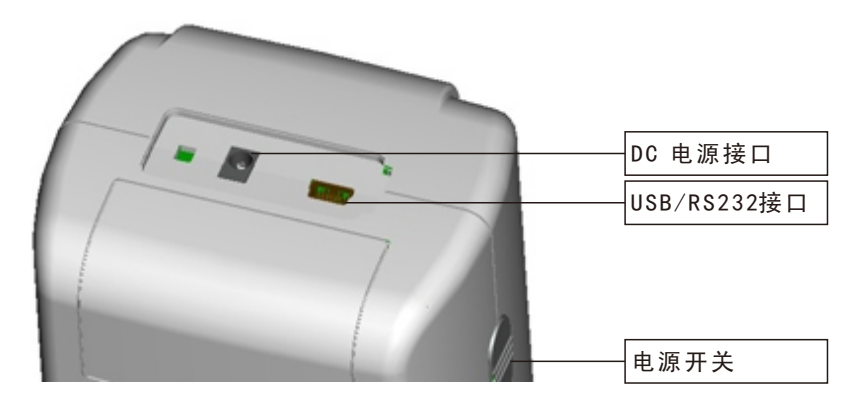

#### 图3 接口示意图

接口介绍:

- 1.电源开关:推动开关至"1"为接通电源,启动仪器推动开关至"0"为切断电 源,关闭仪器。
- 2. DC电源接口:用于接入外部电源。外接电源适配器的规格为5V==2A。
- 3. USB/RS-232接口:该接口为共用接口,仪器自动判断连接。USB接口用于与PC 连接通信,RS-232接口用于连接打印机。

#### 三、电池使用说明与安装

电池使用说明:

- 1、锂电池规格为Li-ion 3.7V== 0.5A,容量为3200mAh。
- 2、请使用原装的锂电池,切勿使用其它电池,否则将有可能损坏本仪器。
- 3、长期不使用本仪器,须从色差仪中取出锂电池。
- 4、对电池进行充电时,本仪器必须外接电源或USB接口连接上PC端,且推动开关 至"1"接通电源,才会对锂电池充电。若不对锂电池充电,取出锂电池后接 上外 部电源,本仪器仍可正常工作。
- 5、在对电池进行充电时,在测量页面的右上角有动态电池图标进行充电提示。

电池安装说明:

- 1、先检查电源开关是否为切断状态(开关至"0"位置),然后取下电池盖。
- 2、将锂电池放入电池仓并轻轻推入,注意电池的正反面及触点方向。
- 3、将电池盖扣上。

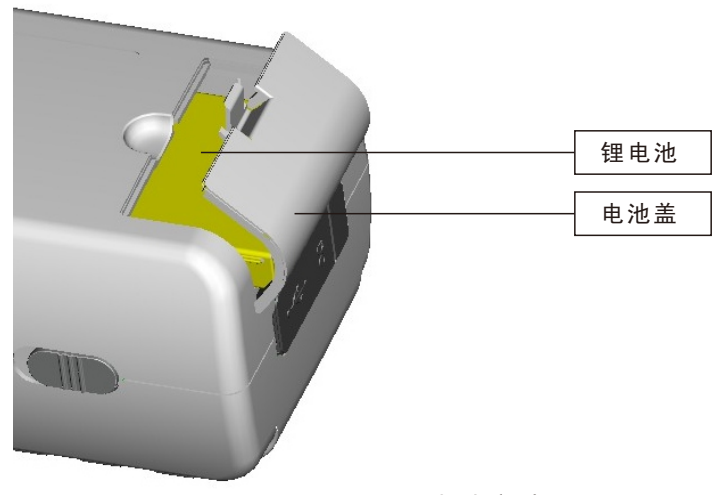

图4 电池安装图

## 四、测量口径的切换

1、测量口径安装

 如图5所示,测量口径向上与仪器的下积分球安装位对齐、贴紧,然后轻轻逆时 针旋转测量口径,待听到轻微"哒"声,表明测量口径与下积分球扣位已扣紧,完 成安装。

2、测量口径拆卸

如图5所示,轻轻顺时针旋转测量口径,待听到轻微"哒"声,表明测量口径与 下积分球扣位已分开,继续旋转,向下取出测量口径,完成测量口径的拆卸。

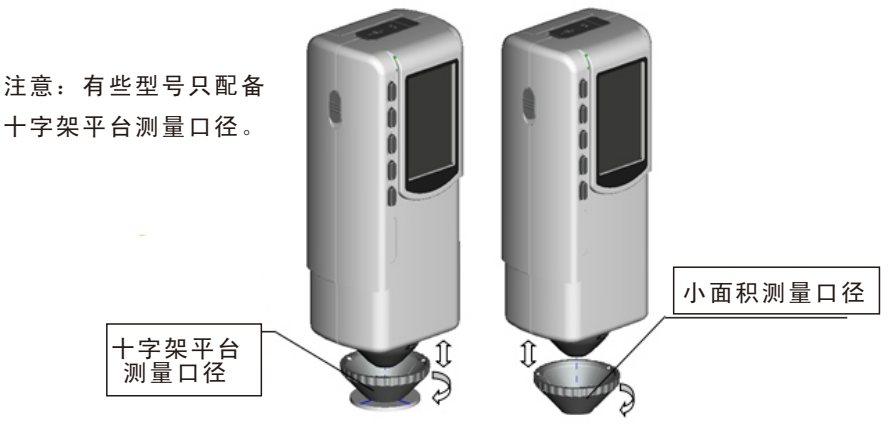

图5 测量口径安装与拆卸

4

五、 操作说明

5.1 开机

5.1.1开机前准备

检查是否有电池供电或外部电源供电。

5.1.2开机

 推动电源开关至"1"位置,接通电源,显示器将会点亮并显示Logo界面,稍 等数秒后,仪器将自动进入标样测量步骤,默认显示L\*a\*b\*C\*H\*测量界面。

#### 5.2 测量

5.2.1测量定位

 本仪器可通过测量口的测量光斑进行定位,方法为:进入标样测量界面或试 样测量界面,然后按下"测量"键并保持,此时测量光斑将出现,通过观察光斑 与被测样品位置的对准程度,同时将测量口靠近被测样品并调整位置,可实现对 准。

 定位后,松开"测量"键,色差仪将在1秒内完成测量,并显示被测样品的颜 色参数。

5.2.2标样测量

标样测量在色差仪进入"标样测量"界面才能测量,如图6所示,此时,将色 差仪对准标样样品,按下"测量"键,色差仪获得标样样品的颜色数据。

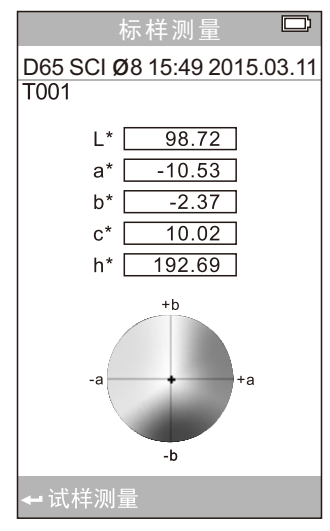

图6 标样测量界面

5

5.2.3试样测量

在进行标样测量后,按"确认"键,仪器进入试样测量界面,如图7所示,将 色差仪对准试样样品进行试样测量。

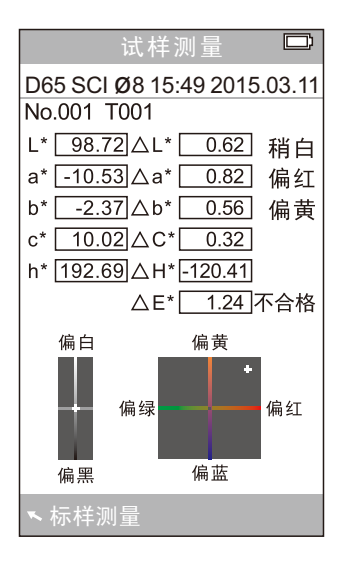

图7 试样测量界面

## 注:在约1秒内的测量期间,所有按键都不起作用。

#### 5.3 与PC的通信

在色差仪上按"主菜单 三"键进入图8主菜单,选择"启动通讯"进入如图9 界面, 按界面中提示, 使用USB数据线连接色差仪与PC, 按"确认"键后则进入 "正在通讯",如图10所示。

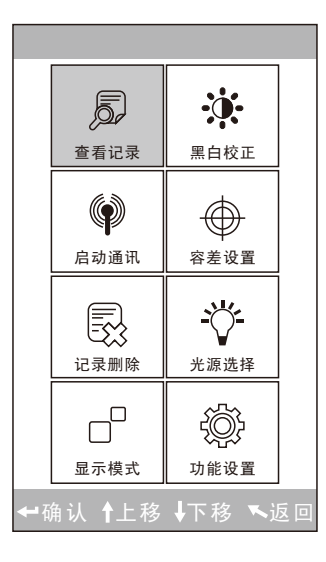

图8 主菜单示意图

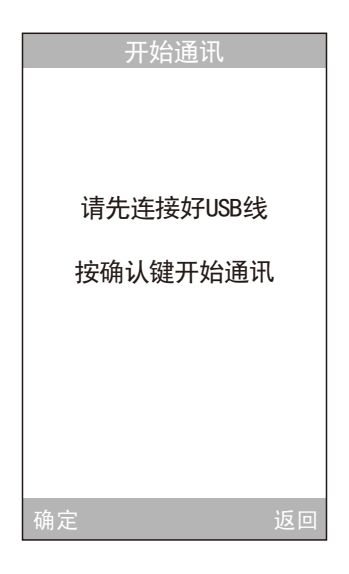

图9 启动通讯界面

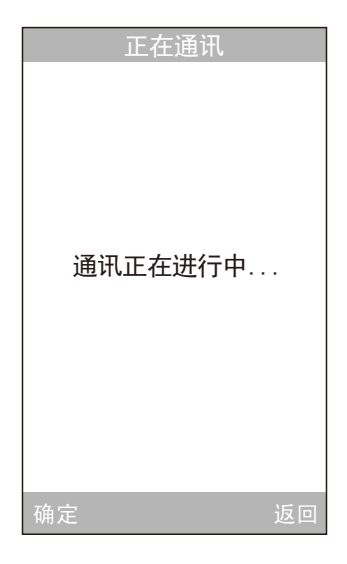

图10 正在通讯界面

5.4 打印

色差仪连上专配的微型打印机,在"标样测量"或"试样测量"时,可以自 动打印测量数据。

#### 六、系统功能说明

本仪器的系统功能,请从图8所示的主菜单界面选择进入。

#### 6.1 查看记录及标样调入

6.1.1查看记录

在主菜单中选择"查看记录"将进入"标样记录"界面,如图11所示,图中 为记录的标样数据,通过"上翻"、"下翻"键可查看不同的标样数据,图中 "T001"为标样序号。选择某一标样后,按"确认"键查看此标样记录下的试样 数据以及试样与标样间的色差,如图12所示,通过"上翻"、"下翻"键可查看 不同的试样数据,图中No.001为试样测量的序号。

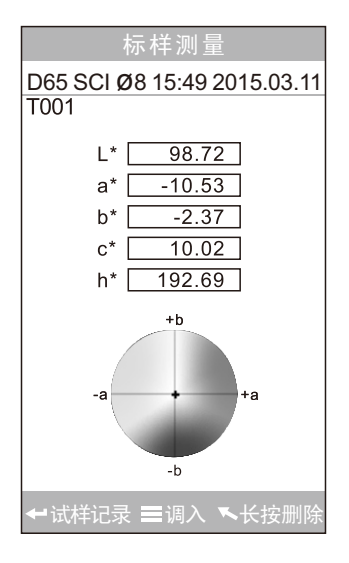

图11 查看记录中的标样界面

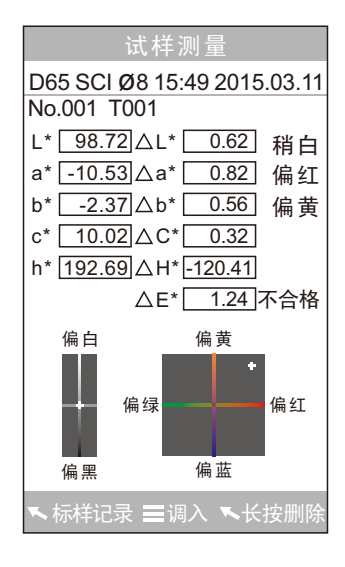

图12 查看记录中的试样界面

6.1.2标样记录调入为测量标样

 如需要在某个已保存的标样下测量色差,此时可以在主菜单中选择"查看记 录"将进入标样查看记录界面,通过"上翻"、"下翻"键可寻找所需的标样数 据,找到后按下"主菜单 " 键, 此时,该标样记录被调入测量界面, 按下"确 认"键,则可以开始进行在该标样下的试样测量。

6.1.3试样记录调入为测量标样

 有时需要将某个已保存的试样作为标样,可以在主菜单中选择"查看记录" 讲入试样记录查看界面,如图12所示,通过"上翻"、"下翻"键可寻找所需的 试样记录,找到后按下"主菜单 "键,此时该试样记录被调入测量界面作为标 样, 按下"确认"键, 则可以开始进行在该标样下的试样测量。

#### 6.2 黑白校正

按"主菜单 "键进入主菜单,在主菜单中选择"黑白校正",进入黑白校 正界面,如图13所示:

选择"白板校正"并按"确认"键,显示界面将会提醒放好白板。将仪器倒 过来使测量口朝上,再将白板放在测量口径的中间,确保白板与测量口径对齐贴 紧,再次按下"确认"键或按"测量"键进行白板校正。

下一步进行黑板校正:移开白板,选择"黑板校正"并按"确认"键,显示 界面将会提醒将测量口对空(对空要求请参阅图13下方的"注意"事项),再次 按下"确认"键或按"测量"键进行黑板校正。

至此,黑白校正完毕。

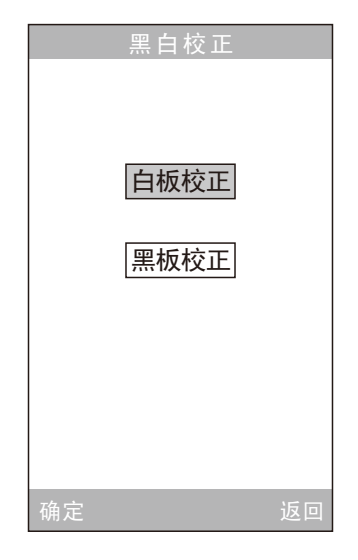

图13 黑白校正

注意:

- 1. 仪器对空进行"黑板校正"时,周围必须为较暗的、无明亮 光源照的环境,仪器对空方向1米内不存在遮挡物。
- 2.本仪器无需强制进行黑白校正,开机即可测量。建议首次使 用、温差环境大幅改变、长期未使用后再用或发现仪器测量 数据不准确时,才需进行黑白校正。

#### 6.3 容差设置

在主菜单界面中选择"容差设置"进入容差设置界面, 如图14所示, 通过 "上翻"、"下翻"键可对光标所在的数字进行加、减操作,调至所需数字,按 下"确认"键,光标将移到下一位数字;当光标处在最后一位数字上时,按"确 认"键将保存所作的设置,并返回主菜单界面。

若不想设置或修改容差,可按"返回"键回到主菜单界面。

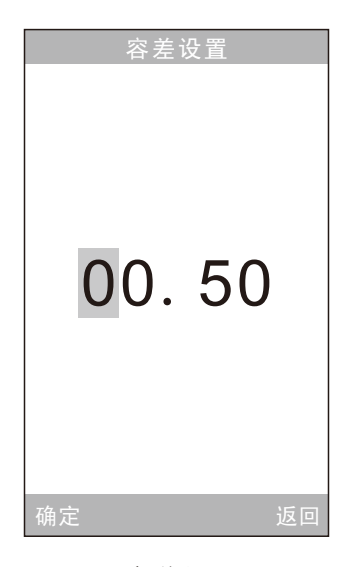

## 图14 容差设置界面

 容差值是人为设定的,是用户根据颜色管理的需求设定,仪器根据客户设置 的容差值,自动判断总色差ΔE是否合格。若测出的色差值小于容差值为合格,大 于容差值为不合格。例如图15中,在试样测量界面有显示总色差ΔE为不合格。

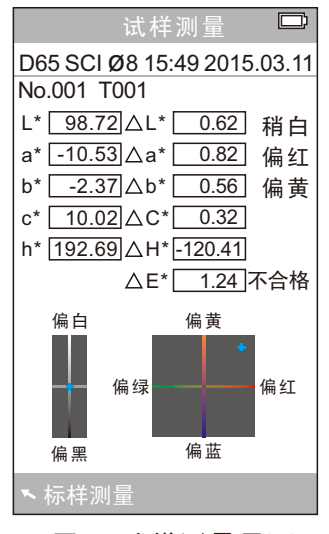

图15 试样测量界面

12

#### 6.4 记录删除

在主菜单界面中选择"记录删除"进入图16界面,分为"全部试样删除"和 "全部记录删除"两个功能选择。

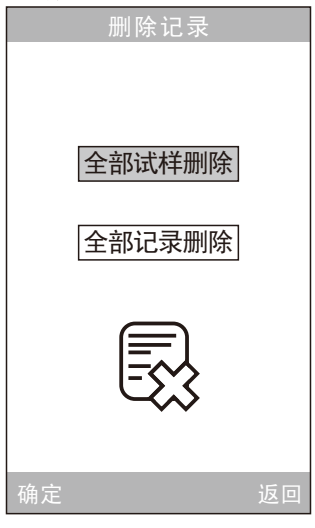

图16 数据删除

6.4.1全部试样删除

选择"全部试样删除"时,将删除仪器中的全部试样记录,保留标样记录;此时 仪器弹出警告界面,如图17所示,按下"确认"键后,将删除仪器中的全部试样记录, 而标样记录仍然存在。

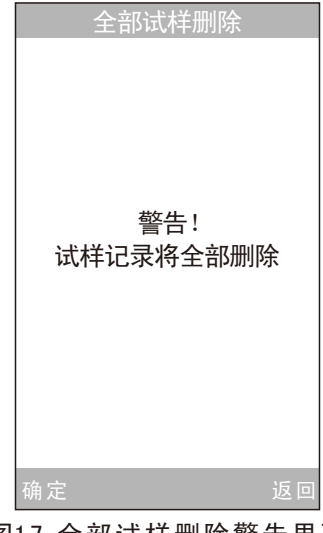

13 图17 全部试样删除警告界面 6.4.2全部记录删除

选择"全部记录删除"时,将删除仪器中的全部记录,包括标样记录和试样记 录;此时仪器弹出警告界面,如图18所示,按下"确认"键后,将删除仪器中的全 部记录。

## 注意:记录删除请慎重操作,以防误删需要的历史记录。

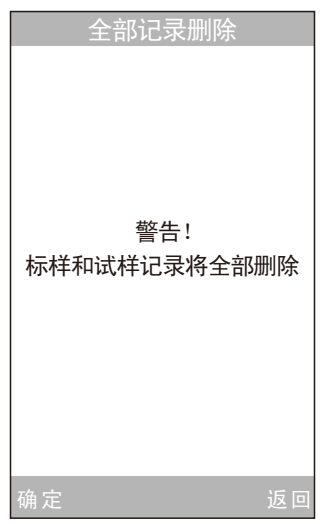

## 图18 全部记录删除警告界面

#### 6.5 光源选择

 在主菜单界面中选择"光源选择"进入如图19界面,用户可根据需要选择不 同的光源进行测量。通过"上翻"、"下翻"键可进行选择。按下"确认"键将 保存所作的设置,并返回主菜单界面。

| 光源选择            |    |
|-----------------|----|
| D65             | (⊕ |
| D <sub>50</sub> |    |
| Α               |    |
| Ċ               |    |
| F2(CWF)         |    |
| F6              |    |
| F7(DLF)         |    |
| F8              |    |
| F10(TPL5)       |    |
| F11(TL84)       |    |
| F12(TL83/U30)   |    |
|                 |    |
| 确定              | 返回 |

图19 光源选择界面

6.6 显示模式

在主菜单界面中选择"显示模式"进入图20界面,用户可根据需要选择不同 的颜色空间进行显示。通过"上翻"、"下翻"键进行选择,按"确认"键将保 存所作的设置。此选择将影响到"标样测量"、"试样测量"界面中的显示内容。

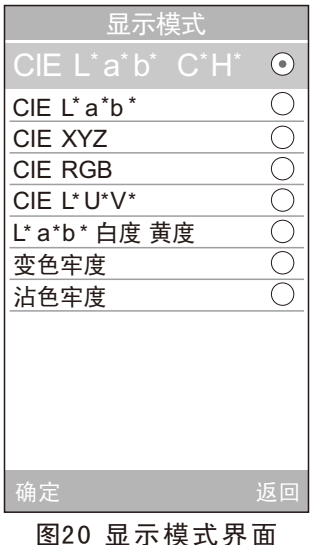

15

本仪器显示模式共有8种模式, "CIE L\*a\*b\*C\*h\*"、 "CIE L\*a\*b\*"、 "CIE XYZ"、"CIE RGB"、"CIE L\*U\*V\*"、"L\*a\*b\* 白度 黄度"、"变 色牢度"、"沾色牢度"。其中"CIE XYZ"、"CIE RGB"、"CIE L\*U\*V\*" 3种模式只有标样测量方式,其他模式可以进行标样测量和试样测量。每个选 项的测量界面对应如图2 1 - 2 9所示。

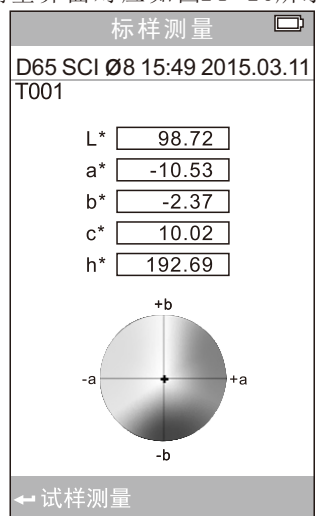

图21 CIE L\*a\*b\*C\*H\*测量界面 图22 CIE L\*a\*b\*测量界面

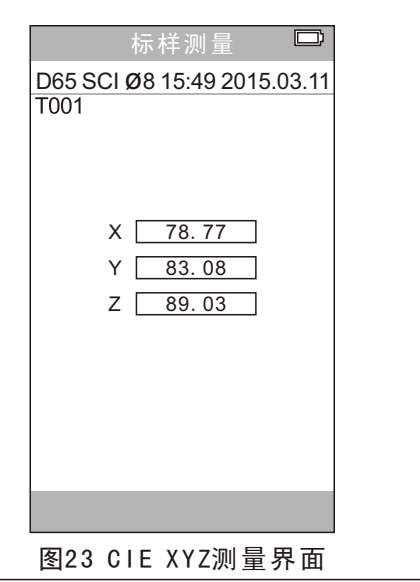

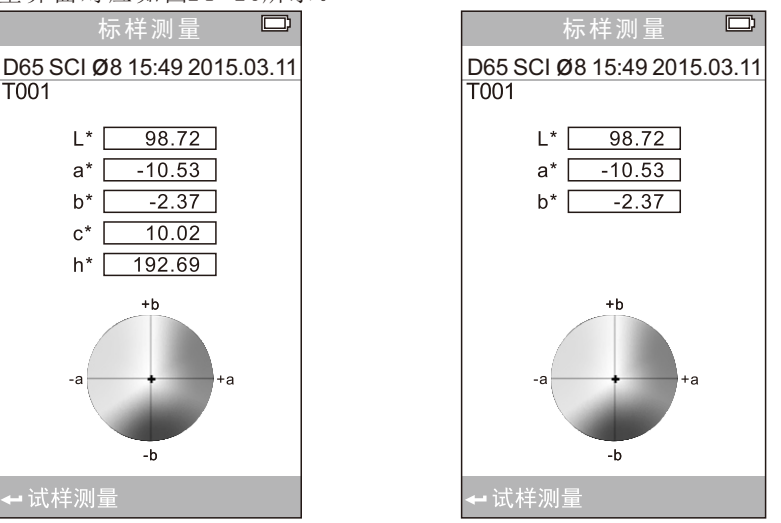

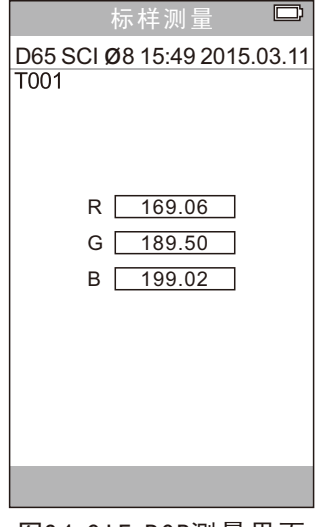

图24 CIE RGB测量界面

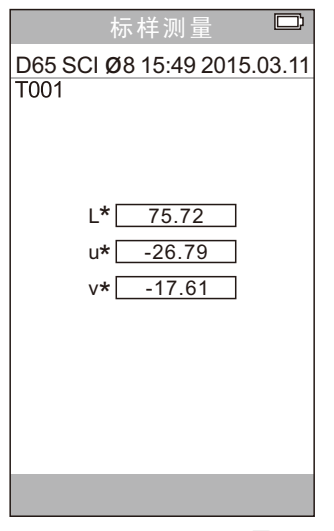

图25 CIE L\*U\*V\*测量界面

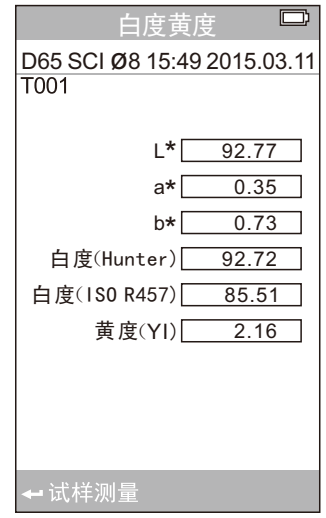

图26 白度黄度标样测量界面

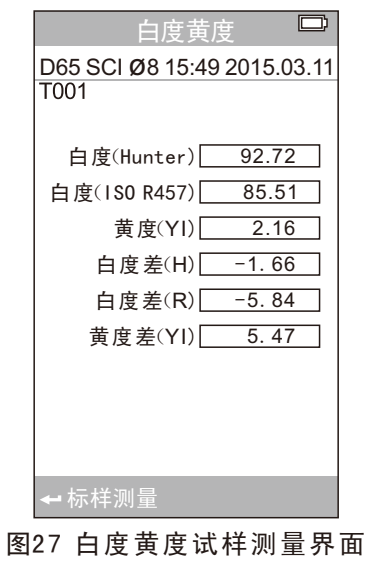

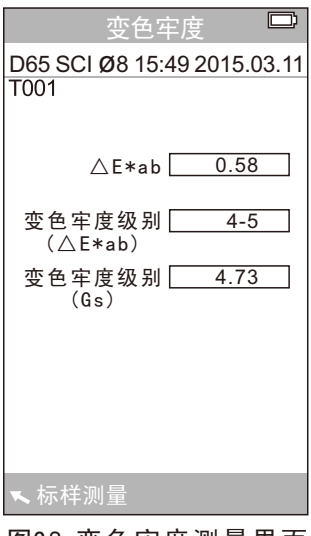

图28 变色牢度测量界面

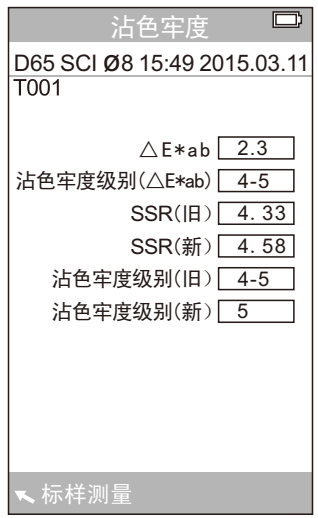

图29 沾色牢度测量界面

6.7 功能设置

在主菜单界面中选择"功能设置"将进入功能设置界面,如图30所示,通过 "上翻"、"下翻"键进行选择,然后按"确认"键,将进入相应的设置界面进行 设置,设置完毕后, 按下"确认"键将保存所作的设置, 并返回上一级菜单界面。

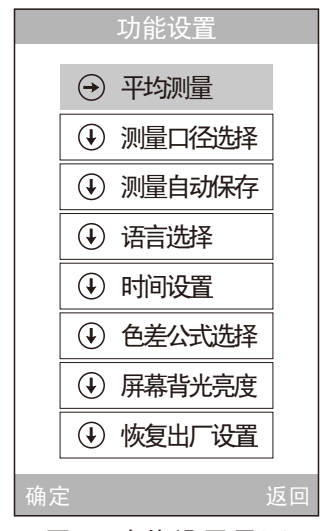

18 图30 功能设置界面

6.7.1 平均测量

 在"功能设置"中选择"平均测量"进入图31界面,用户可根据需要对平均 测量的次数进行设置,通过"上翻"、"下翻"键加减次数,按"确认"键移动 光标到下一位进行设置。当光标在最后一位时,按"确认"键保存所作的设置, 并返回主菜单界面。如果设置数值为"00"、"01"时, 仪器只进行单次测量, 本仪器默认设置为单次测量。

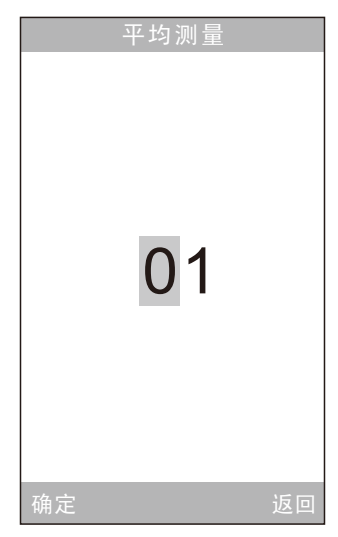

图31 平均测量设置界面

6.7.2 测量口径选择

 本色差仪可使用有Φ8mm测量口径和Φ4 m m测量口径,可根据不同的使用需求 进行更换。(不同仪器测量口径配备不同,以装箱清单为准)。

 更换测量口径后,必须进入 "测量口径选择"如图32界面中,选择相应的口 径,否则将导致测量数据不准确。

更换测量口径后, 在重新设置测量口径后, 必须重新做一次"黑白校正", 否则将导致测量数据不准确。

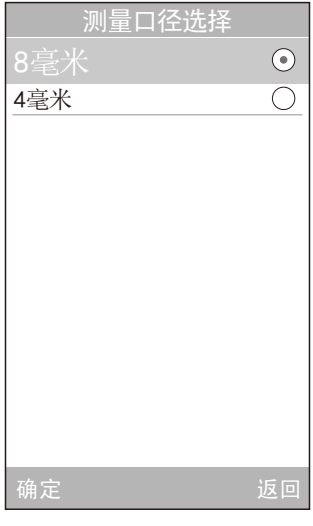

图32 测量口径选择界面

6.7.3 测量自动保存

 在"功能设置"中选择"测量自动保存",将进入33的界面,该界面用于设 置是否自动保存测量数据,选中"打开"后,仪器每次测量自动保存测量数据后; 选中"关闭"将不进行自动保存,需要手动按"下翻"键保存测量数据。

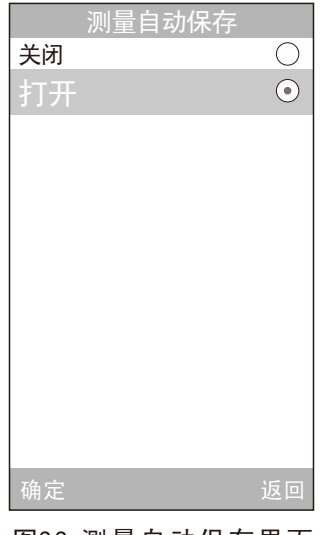

20 图33 测量自动保存界面

6.7.4 语言选择

 在"功能设置"中选择"语言选择"进入图34界面,用户根据需要选择显示 语言。通过"上翻"、"下翻"进行选择,按"确认"键将保存所作设置,并返 回主菜单界面。

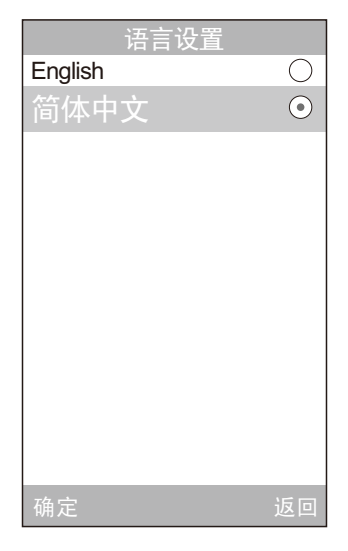

图34 语言选择界面

6.7.5 时间日期设置

在"功能设置"中选择"时间设置"将进入时间、日期和格式选择界面,如 图35所示,通过"上翻"、"下翻"键选择要设置的对象,然后按"确认"键, 将进入相应的设置界面。在图36、图37中,通过"上翻"、"下翻"键对时间、 日期进行加减; 在图38、图39中, 通过"上翻"、"下翻"选择时间、日期显示 格式。按"确认"键将保存所作的设置,并返回上一级菜单。

若不想设置修改时间、日期、格式,按"返回"键回到功能设置界面。

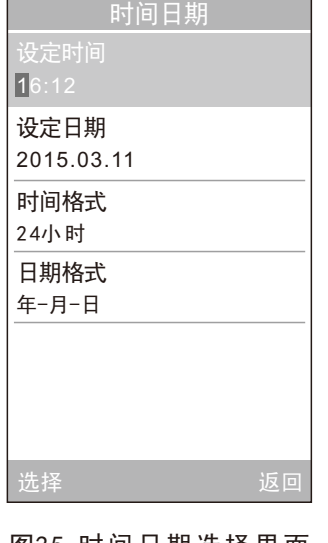

## 图35 时间日期选择界面

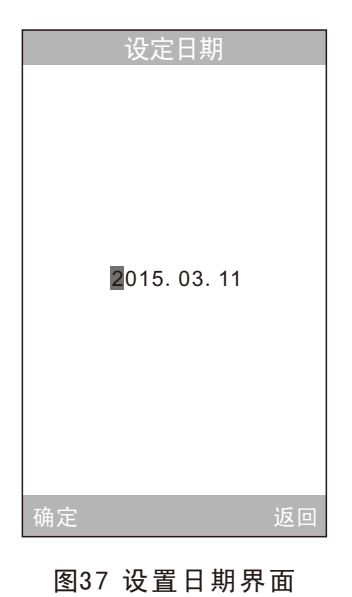

## 时间日期 设定时间 16:12 设定日期 ● 时间格式  $\overline{O}$ 12小时  $\odot$ 24小时 返回 确定 选择 返回

图38 时间格式设置界面

图36 设置时间界面

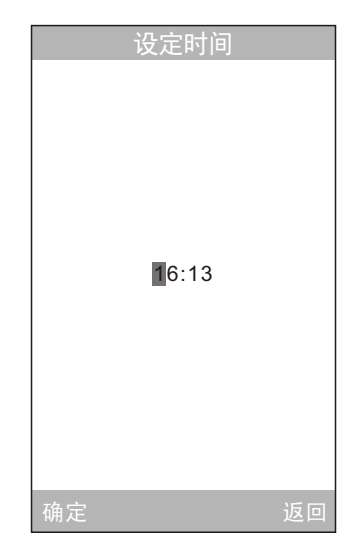

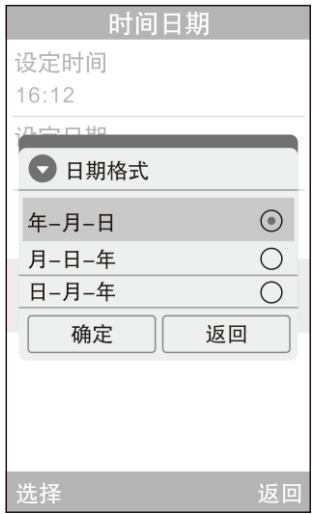

图39 日期格式设置界面

6.7.6 色差公式选择

在"功能设置"中选择"色差公式选择",将进入40的界面,该界面用于选 择需要的色差公式,选择所需要的色差公式并确认保存之后,在进行试样测量时, 色差值将按所选择的色差公式进行计算,并在试样测量界面显示相应的色差公式 名称。

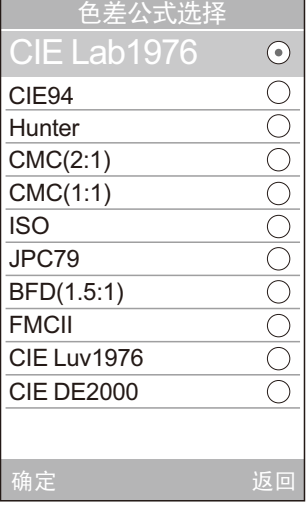

23 图40 色差公式选择界面

6.7.7 屏幕背光亮度

 在"功能设置"中选择"屏幕背光亮度",将进入图41的界面,该界面用于 设置屏幕背光的明亮程度,方便用户在各种不同环境中的使用。

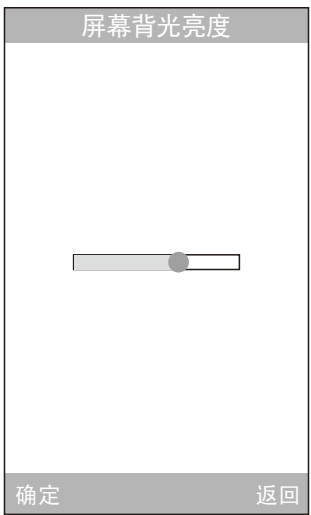

## 图41 屏幕背光亮度设置界面

6.7.8恢复出厂设置

在"功能设置"中选择"恢复出厂设置",将进入图42的界面,按"确认" 键,仪器将恢复到出厂的状态,并清空所有记录。

> 注意:该设置有警告提示,请慎重操作!若不想做恢复 出厂设置, 直接按"返回"键。

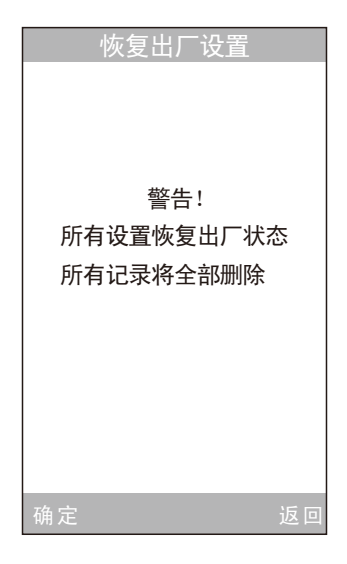

## 图42 恢复出厂设置界面

七、技术参数

- 7.1 产品特点
- 1) 本仪器充分考虑用户的使用体验,采用人性化设计的主题理念——让测量更 简单。
- 2) 采用独创的光照光斑定位和十字架平台定位,方便、快速、准确。
- 3) 两种大小测量口径,适用更多的测量场合。
- 4) 本仪器开机无需黑白校正,可直接进入测量,快速方便。
- 5) 本仪器采用新型光电积分球设计,大大提高了测量的重复性精度和稳定性。
- 6) 本仪器有多种颜色空间、多种光源,用户可根据需要进行选择。

## 7.2 技术规格

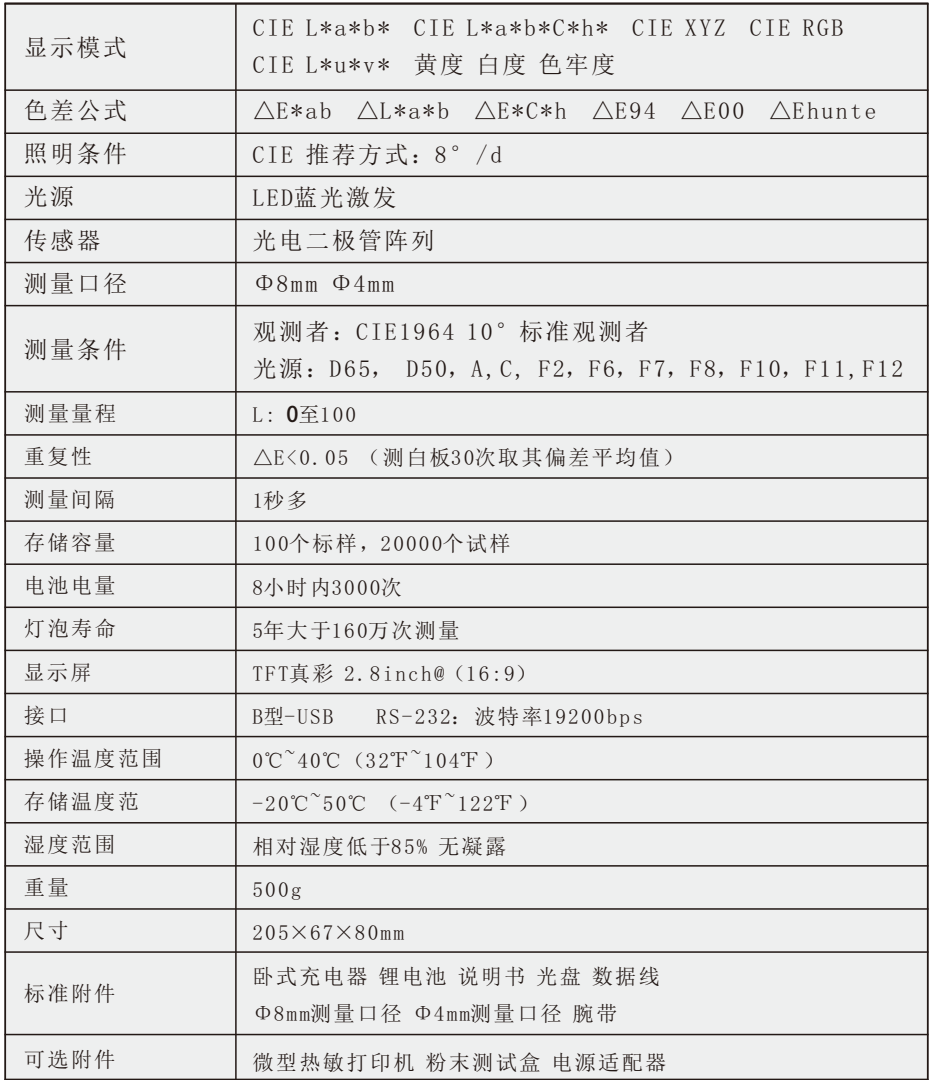

\*若有产品升级,将不另行通知。

## 附录

## 1)物体颜色

 观察色彩有三要素:照明光源、物体、观察者。这三者任意一个发生变化, 都会影响到观察者的色彩感知。当照明光源、观察者不发生变化时,那么物体将 决定观察者形成的色彩感知。

物体之所以能影响最终的色彩感知,是因为物体的反射光谱(透射光谱)对 光源光谱进行了调制,不同的物体有不同的反射光谱(透射光谱),光源光谱被 不同物体的反射光谱(透射光谱)调制获得不同的结果,因为观察者不变,所以 呈现不同的颜色,其原理如下图所示。

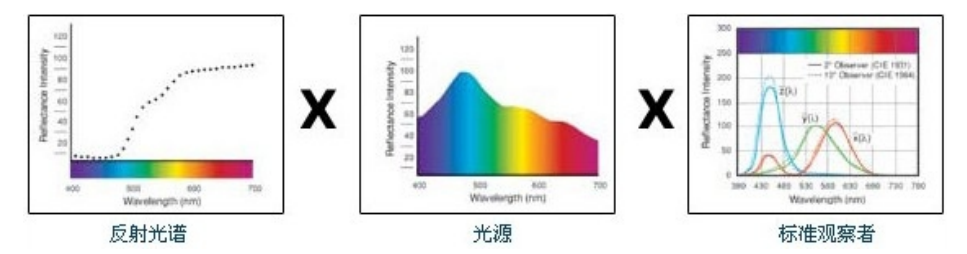

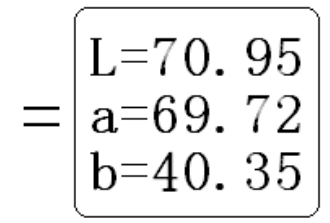

### 2)偏色的判断

△L 大(为正)表示偏白,△L小(为负)表示偏黑 △a 大(为正)表示偏红,△a 小(为负)表示偏绿 △b 大(为正)表示偏黄,△b 小(为负)表示偏蓝 3)人眼对颜色的分辨

 NBS这一色差单位是以贾德(Judd)-亨特(Hunter)建立起来的色差计算公式的 单位为基础推导出来的,1939年,美国国家标准局采纳该色差计算公式,并按此 公式计算颜色的色差,当绝对值为1时,称为"NBS色差单位"。后来开发的新色差 公式,往往有意识地把单位调整到与NBS单位相接近,例如Hunter Lab以及CIE LAB 、CIE LUV等色差公式的单位都与NBS 单位大略相同(不是相等)。因此,不 要误解其他色差公式计算出的色差单位都是NBS。

27

| NBS单位色差值         | 感觉色差程度                    |
|------------------|---------------------------|
| 0.00~0.50        | (微小色差)感觉极微 (trave)        |
| $0.50 \sim 1.50$ | (小色差) 感觉轻微 (slight)       |
| $1.5 \sim 3$     | (较小色差)感觉明显 (noticeable)   |
| $3\sim$ 6        | (较大色差)感觉很明显 (appreciable) |
| 6以上              | (大色差) 感觉强烈 (much)         |

附表: NBS单位与颜色差别感觉程度

## 安全说明

为了确保您正确、安全的使用电脑色差仪,请认真阅读并 严格遵守以下条款。在您有需要、或存在不清楚之处, 请随时查阅本说明。

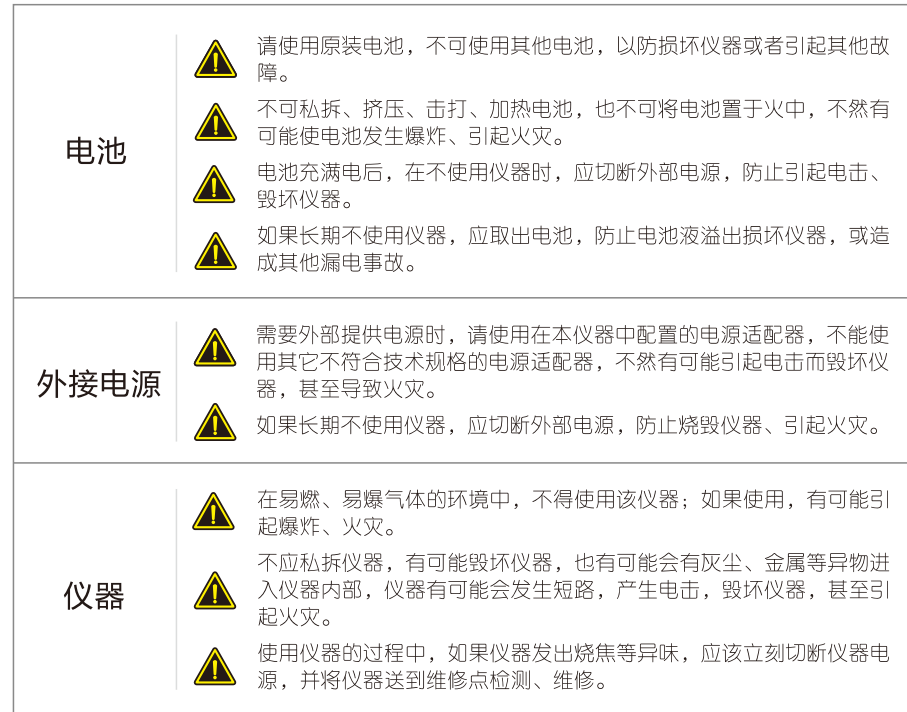

# 81501-60-1